## Introduction

OUTLYNE has two related uses. First, OUTLYNE is good for creating and editing outlines. Second, you can use OUTLYNE to create and maintain programs written in any language.

## 1.1 Outlining

OUTLYNE provides four styles for outlines:

- 1. A conventional outlining style.
- 2. A numbered list style.
- 3. Blanks only.
- 4. Line drawing characters.

Below are examples of the four styles.

```
Outline Title

I. First Main topic

A. First Subtopic

1. First sub-sub-topic

i) Minor topic

a) Minor point

1) Sub-minor point

2) Another sub minor point

b) Another minor topic

2. Second sub-sub-topic

B. Second subtopic

II. Second main topic
```

```
Outline Title
1. First Main topic
  1. First Subtopic
    1. First sub-sub-topic
      1. Minor topic
        1. Minor point
          1. Sub-minor point
          2. Another sub minor point
        2. Another minor point
      2. Another minor topic
    2. Second sub-sub-topic
  2. Second subtopic
2. Second main topic
Outline Title
  First Main topic
    First Subtopic
      First sub-sub-topic
        Minor topic
          Minor point
            Sub-minor point
            Another sub minor point
          Another minor point
        Another minor topic
      Second sub-sub-topic
    Second subtopic
  Second main topic
Outline Title
 -First Main topic
  -First Subtopic
     -First sub-sub-topic
       -Minor topic
        -Minor point
          -Sub-minor point
          `-Another sub minor point
       Another minor point
      -Another minor topic
    Second sub-sub-topic
  -Second subtopic
 -Second main topic
```

1.2 Computer programing

OUTLYNE facilitates generating and maintaining source code in any language. You can use OUTLYNE in the following ways:

- 1. Instantly see where an identifier is used in a program.
- 2. Simplify the modification of identifier names.
- 3. Avoid syntax errors.

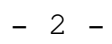

- 4. Reduce typing.
- 5. Reduce typographical errors.

You can efficiently generate source code if you understand how to exploit two capabilities of OUTLYNE. The first capability you need to know about is referencing and the second is reporting.

1.2.1 Referencing

You may want to create an outline where a line has more than one parent. The parents share a common child. You cannot do this by copying because these operations create new instances of the lines. The new lines created by a copy are distinct from the originals. The "mark" and "reference" commands enable you to create another appearance of a line, where both the original appearance and the new appearance refer to the same instance of the line. You can create a new appearance of a line by:

- 1. Press [Alt-U] to unmark all lines currently marked.
- 2. "mark" the line(s).
- 3. move the cursor to the parent of the new appearance(s).
- 4. press [Alt-=] to "reference" the marked line(s).

There are three ways to mark a line:

- 1. You can mark an unmarked line and unmark a marked line with the mouse button on the right.
- You can mark the next (or previous) line with a specified substring. The command for this is named "Mark if found" and its hot key is [Ctrl-F6].
- 3. You can position the cursor on a line and press [Alt-Space] to mark an unmarked line and unmark a marked line.

Appearances of a referenced line identify themselves by displaying a unique number, followed by the number of children they have. It looks like this:

a referenced line {1234567890:5}

When you create an outline to produce source code, you will want to reference identifiers. If you reference an identifier where it makes sense, you will benefit in the following ways:

- 1. You can use the "Go to parent" command [F7] to see a list of everywhere that identifier is used in the source code.
- 2. Any change you make to one appearance of an identifier is implemented at all appearances of that identifier.

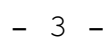

How can you reference identifiers without allocating an entire line of source code for each identifier? The answer is by using the report function.

1.2.2 Reporting

The report command under the files menu is for generating source code from an outline by processing two special characters used to transform the outline. I would show you the characters here but my editor won't cooperate. The first character looks kind of like an exaggerated asterisk and is entered by pressing [Shift-Tab]. The second character is a right arrow and is entered by pressing [Tab]. I'll use [Shift-Tab] and [Tab] to represent the respective characters. When you choose to produce a report, OUTLYNE processes the [Shift-Tab] characters first by replacing each one with the text from a subsidiary line in the outline.

1.2.2.1 [Shift-Tab]

Below is an example of how report processes [Shift-Tab]:

The [Shift-Tab] is [Shift-Tab]. car green The end.

The outline above would produce the following report:

The car is green. The end.

Notice that OUTLYNE accounts for how many subsidiary lines were used to replace [Shift-Tab], and processes the rest.

1.2.2.2 [Tab]

The [Tab] character is used to define delimiters. Many programming languages will use a comma or semicolon inbetween items in a list, and a special string to mark the end like '}', ')', or 'end'. You can use [Tab] twice in one line: first to specify the inbetween delimiter and second to define the ending delimiter. Below is an example:

```
([Tab],[Tab])
aaa
bbb
ccc
```

The outline above would produce the following report:

aaa, bbb, ccc)

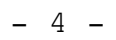

```
OUTLYNE User Manual January 2, 1993
Copyright (C) Richard H. Smith, 1992 All Rights Reserved.
1.2.2.3 Using [Tab] and [Shift-Tab] together
Below is an example pascal program that reads two numbers and
prints out their product:
Program MultiplyTwo;
  {This program reads in two numbers and prints the product}
   Var
     FirstNumber : Integer {The first number};
      SecondNumber : Integer {The second number};
     MyResult : Integer {The answer};
  Function MultiplyTwoNumbers (OneNumber : Integer; AnotherNumber :
Integer) : Integer;
    begin
      MultiplyTwoNumbers :=
        OneNumber *
        AnotherNumber;
     end;
  begin
    readln(
     FirstNumber,
      SecondNumber);
   MyResult := MultiplyTwoNumbers(
     FirstNumber,
      SecondNumber);
    writeln(
      'The first: ',
      FirstNumber,
     ' The Second: ',
     SecondNumber,
     ' The Product: ',
     MyResult);
    end.
```

You can use OUTLYNE to generate this program source code with the following outline:

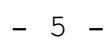

```
OUTLYNE User Manual January 2, 1993
Copyright (C) Richard H. Smith, 1992 All Rights Reserved.
Program MultiplyTwo; [Tab]; [Tab].
  {[Shift-Tab]}
    This program reads in two numbers and prints the product
    Var[Tab];
      [Shift-Tab] : [Shift-Tab] {The first number}
        FirstNumber {18269:0}
        Integer {18274:0}
      [Shift-Tab] : [Shift-Tab] {The second number}
        SecondNumber {18287:0}
        Integer {18274:0}
      [Shift-Tab] : [Shift-Tab] {The answer}
        MyResult {18302:0}
        Integer {18274:0}
  Function [Shift-Tab]([Shift-Tab]; [Shift-Tab]) : [Shift-Tab];
    MultiplyTwoNumbers {18318:0}
    [Shift-Tab] : [Shift-Tab]
      OneNumber {18331:0}
      Integer {18274:0}
    [Shift-Tab] : [Shift-Tab]
      AnotherNumber {18346:0}
      Integer {18274:0}
    Integer {18274:0}
    begin[Tab];[Tab]end
      [Shift-Tab] := [Tab] *
        MultiplyTwoNumbers {18318:0}
        OneNumber {18331:0}
        AnotherNumber {18346:0}
  begin[Tab];[Tab]end
    readln([Tab], [Tab])
      FirstNumber {18269:0}
      SecondNumber {18287:0}
    [Shift-Tab] := [Shift-Tab]([Tab], [Tab])
      MyResult {18302:0}
      MultiplyTwoNumbers {18318:0}
      FirstNumber {18269:0}
      SecondNumber {18287:0}
    writeln([Tab], [Tab])
      'The first:
      FirstNumber {18269:0}
      ' The Second: '
      SecondNumber {18287:0}
      ' The Product: '
      MyResult {18302:0}
```

Do not let the size of the above outline mislead you to think that it takes more keystrokes to build the outline than to type the source code. The "Mark if found" command lets you reference an identifier with fewer keystrokes than it takes to type it.

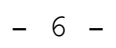

License Agreement

Richard H. Smith 7040 Wick Lane Derwood, MD 20855 (301) 977-4166

Please use copy, and distribute OUTLYNE. This program is distributed as Shareware.

You may use this software on a trial basis for free. You may use it on a continuing basis provided that you register as a user. To register, send me a letter with your name, address, phone number, and a check for \$29.00. If you register as a user and pay \$5.00 shipping and handling, I'll send you the next version of OUTLYNE.

OUTLYNE is copyrighted. The program is shareware, and can be freely copied. There are some limitations to protect the quality of the program and to support future development.

Users of OUTLYNE may make copies of this program for trial use by others on a PRIVATE NONCOMMERCIAL BASIS. You may evaluate this product free of charge for 30 days.

By accepting and using this software, you acknowledge that this software may not suit your particular requirements or be completely trouble-free.

With proper application, this software will perform as described. However, I am not responsible for your specific application or any problems resulting from use of this software.

If the software does not perform as described, my liability to you is limited to replacing the software or refunding the purchase price (if purchased and registered). We have no liability to you or any other person or entity for any damage or loss, including special, incidental, or consequential damages, caused by this software, directly or indirectly. Some states do not allow the limitation or exclusion of liability for incidental or consequential damages, so the above limitation or exclusion may not apply to you.

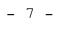

Should any part of this agreement be held invalid, the remainder of the Agreement will still be in effect. This Agreement can only be modified by written statement signed by Richard H. Smith.

Under this license, you may NOT:

- Distribute the program in connection with any other product or service, or as part of a corporate or institutionally sponsored distribution. Site licenses and bundling agreements are available upon request.
- Charge anything for OUTLYNE. An exception is made for registered user groups who may charge a cost-based fee (not to exceed \$10) to cover their own costs.
- 3. Distribute the program in modified form.

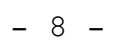

### How to use OUTLYNE

3.1 Getting Started

- 1. Press return at the opening screen to get rid of it.
- 2. Press [F3] to open a file.
- If you want to create a new file just enter a new file name, or else select the name of a file already on the disk.
- 4. Type in some text for the first line.
- 5. Press [Enter] to add a new line.
- 6. Press [F2] to save the outline.
- 7. Press [Alt-X] to exit.

3.2 The User Interface

3.2.1 The menu bar and menus

The menu bar is your primary access to all the menu commands. You'll see a highlighted menu title when the menu bar is active; this is the currently selected menu. Here is how you choose menu commands using just the keyboard:

1. Press [F10]. This makes the menu bar active.

2. Use the arrow keys to select the menu you want to display. Then press [Enter].

As a shortcut to this step you can just press the highlighted letter of the menu title. For example, from the menu bar, press [F] to quickly display the file menu. From anywhere, press [Alt] and the highlighted letter to display the menu you want.

3. Use the arrow keys again to select the command you want. Then press [Enter].

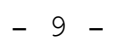

Again, as a shortcut, you can just press the highlighted letter of a command to choose it once the menu is displayed.

At this point, OUTLYNE either carries out the command, displays a dialog box, or displays another menu.

### 3.2.2 Shortcuts

You can access many items in the menus with key combinations called shortcuts. These key combinations are shown to the right of the menu item in the menu boxes, and to the left of the command in the status line.

## 3.2.3 Windows

Windows in OUTLYNE have the following:

- 1. A title at the center of the top border. The title is usually the name of the file associated with the window.
- A window number. You can quickly select a window by pressing [Alt] and the number of the window.
- 3. Horizontal and vertical scroll bars to show you the location of your view into a virtual screen.
- 4. A position indicator at the right of the lower window border that displays the row and column of the cursor.
- 5. A 'splat' character that appears to the left of the position indicator when you have changed the tree since the last save.

3.2.4 The status line

The status line appears at the bottom of the screen. It reminds you of basic keystrokes and shortcuts applicable at that moment in the active window.

### 3.2.5 Dialog boxes

When you're making settings in dialog boxes, you work with four basic types of on-screen controls: radio buttons, action buttons, input boxes, and list boxes.

You can use [Tab] to select the next control in the dialog box and [Shift-Tab] to select the previous control in the dialog. Most controls have labels with one letter highlighted. You can select a control object by pressing [Alt] and the highlighted letter. You can close the dialog box by either selecting the "OK" button to accept the data in the box and press [Enter], or cancel any action by the box by pressing [Escape] or selecting a "Cancel" button and pressing return.

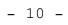

Radio buttons work like the buttons on a radio; they represent mutually exclusive choices. Use [Tab] or [Shift-Tab] to select the group of radio buttons. Then select the item you want with the up and down arrow keys and press [Space] to toggle that item. Toggling a radio button untoggles the previously toggled button. Input boxes are fields where text is entered and edited.

Most basic text editing keys work in the text box. If an input box has a down-arrow icon to its right, there is a history list associated with the input box. Press [Down Arrow] to view the history list and enter to select an item from the list. This list will display any text you typed into the box the last few times you used it. You can edit any item in the history list. Press [Escape] to exit the history list without making a selection.

A final component of many dialog boxes is a list box. A list box lets you scroll through and select from variable-length lists without leaving a dialog box. If a blinking cursor appears in the list box and you know what your looking for, you can type the first letters of the text and the listbox will search for it. You can move through the list with [Up Arrow] and [Down Arrow].

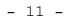

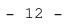

## Command Reference

You can select any menu item you see displayed at the top of the screen by holding down [Alt] key and the highlighted letter in the menu choice. If the menu is active, don't use [Alt], just use the highlighted letter. You can activate the main menu by pressing [F10]. Also, you can press [Alt-F] or [Alt-R] or [Alt-E] or [Alt-M] or [Alt-W] or [Alt-O] to activate the main menu and the associated submenu. Many commands lead to dialog boxes. When these dialog buttons come up, they usually have the "cancel" option highlighted. If you press return, the box will go away and no changes will be made. If you want to do something in a dialog box, press [Tab] to move to the first object in the box. Likewise, [Shift-Tab] will move you to the previous object in the box.

The Menu Structure is:

| Menus                                                                                                    | [F10]                                                                                                    |
|----------------------------------------------------------------------------------------------------|----------------------------------------------------------------------------------------------------|
| I. File                                                                                                    | [Alt-F]                                                                                                    |
| A. Open                                                                                                    | [F3]                                                                                                    |
| B. Save                                                                                                    | [F2]                                                                                                    |
| C. Save As                                                                                                    | [F9]                                                                                                    |
| D. Change Directory                                                                                                    | [Shift-F9]                                                                                                    |
| E. Print                                                                                                    | [Ctrl-PrtScr]                                                                                                    |
| F. Print to File                                                                                                    | [Shift-F7]                                                                                                    |
| G. Report to File                                                                                                    | [Ctrl-F7]                                                                                                    |
| <ul> <li>H. Import ASCII File</li> <li>I. Exit</li> <li>II. Relocate Items</li> <li>A. Line to clipboard</li> <li>B. Tree to clipboard</li> <li>C. Line from clipboard</li> <li>D. Tree from clipboard</li> <li>E. Marked Lines to under current</li> <li>F. Tree left a level</li> <li>G. Tree right a level</li> <li>H. Tree up</li> <li>I. Tree Down</li> <li>J. Sort</li> </ul> | <pre>[Ctrl-F8]<br/>[Alt-X]<br/>[Alt-R]<br/>[Shift-F1]<br/>[Ctrl-F1]<br/>[Shift-F2]<br/>[Ctrl-F2]<br/>[Shift-F3]<br/>[Ctrl-Right]<br/>[Ctrl-Left]<br/>[Ctrl-PgUp]<br/>[Ctrl-PgDn]</pre> |
| 1. Ascending                                                                                                    | Grey-Plus                                                                                                    |
| 2. Descending                                                                                                    | Grey-Minus                                                                                                    |
| III. Move Cursor                                                                                                    | [Alt-M]                                                                                                    |
| A. to child                                                                                                    | [F4]                                                                                                    |
| B. to parent                                                                                                    | [F7]                                                                                                    |

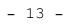

C. to sibling [F8] D. to marked [Alt-J] [Alt-S] [Alt-G] [Ctrl-Home] [Ctrl-End] [Up] [Down] [PgUp] [PgDn] E. Search F. Go to line # G. First line H. Last line I. Up a line J. Down a line K. Up a screen L. Down a Screen M. to basis of current IV. Edit [Alt-E] A. Add a line 1. as a child of current[Ctrl-Enter]2. as a sibling of current[Enter]3. as a parent of current[Ctrl-F3] 4. as the first line B. Copy 1. Current line to clipboard[Alt-C]2. Current tree to clipboard[Alt-K]3. Marked lines to clipboard[Shift-F4]4. Marked trees to clipboard[Ctrl-F4] C. Delete 1. Current line [Alt-D] 2. Current tree [Shift-Delete] D. Display 1. Hide children [Alt-H] 2. Show children 3. Select display style E. Undo [Esc] V. Marking [Alt-A] Marking[Alt-A]A. Mark/Unmark a line[Alt-Space]B. Reference marked lines[Alt-=]C. Unmark all lines[Alt-U]D. Mark if Found[Ctrl-F6] D. Mark if Found VI. Window [Alt-W] A. Next [F6] B. Previous [Snitcies] [Alt-F3] [Alt-Z] [Shift-F8] [Ctrl-F5] C. Close window D. Tile windows E. Cascade windows F. Size/Move window G. Zoom [F5] H. Open Clipboard

In addition, the left mouse button sets the cursor to a line, and the right mouse button marks or unmarks a line.

4.0.1 Notes on some commands

4.0.1.1 Open

#### [F3]

If you enter a new file name here, you create a new data file.

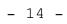

OUTLYNE User Manual January 2, 1993 Copyright (C) Richard H. Smith, 1992 All Rights Reserved. 4.0.1.2 Print to File Prints the outline to a file of the same name but with the extension of '.prn'. 4.0.1.3 Mark Line [Alt-Space] Identify a line that you want to reference later. 4.0.1.4 Reference Line [Alt-=] Creates a new appearance of the marked line and inserts this appearance as a child of the current line. 4.0.1.5 Copy a line to the clip board [Alt-C] Creates a new line identical to the current line and puts the new

line in the clip board.

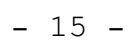

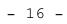

## Appendix A

# Feedback

I would like feedback from you on this software and user's guide. Please write to me and answer the following questions:

- 1. What do you use OUTLYNE for?
- 2. What kind of functionality would you like added to OUTLYNE?
- 3. What would you like added to the user's guide?
- 4. Have you experienced any problems with OUTLYNE?
- 5. What do you like about OUTLYNE?

Address the letter to: Attn: Richard H. Smith Software Smiths 7040 Wick Lane Derwood, MD 20855

Thank you.

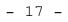

# Contents

| Chapter 1 Introduction       1         1.1 Outlining             |                 |
|------------------------------------------------------------------|-----------------|
| together 5                                                       |                 |
| Chapter 2 License Agreement 7                                    |                 |
| Chapter 3 How to use OUTLYNE       9         3.1 Getting Started | )<br>)<br> <br> |
| Chapter 4 Command Reference 13<br>4.0.1 Notes on some commands   |                 |
| [F3]                                                             |                 |
| [Alt-Space]                                                      |                 |
| [Alt-=]                                                          |                 |
| 4.0.1.5 Copy a line to the clip board<br>[Alt-C]                 |                 |
| Appendix A Feedback 17                                           |                 |

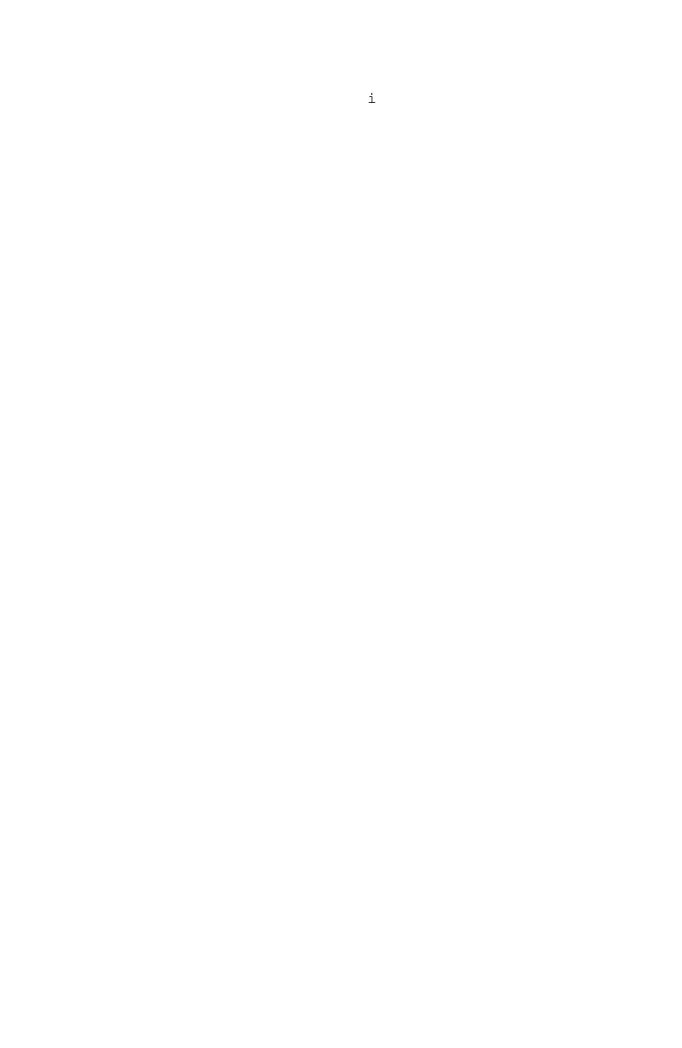